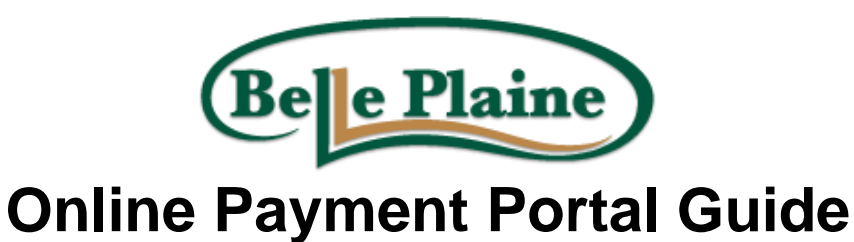

Submit

CREATE AN ONLINE ACCOUNT PROFILE:

Already have an account? Sign In Want to make a one-time payment? Pay Now

- 1. Go to<https://belleplaine.billingdoc.net/login>
- Create An Account 2. Click on the Create An Account button The account setup customer detail page will automatically open.

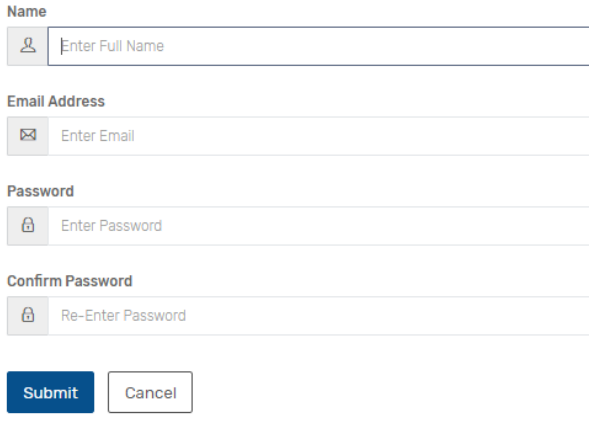

3. Type in the requested information and then click on the submit button The account dashboard screen will open.

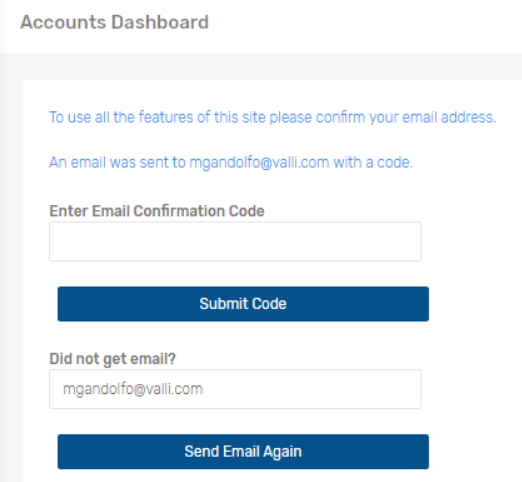

- 4. You will need to verify your email address at this screen. Log into your email account to find the verification email and confirmation code.
- Submit Code 5. Type the code in the box provided and click on the Submit Code button

6. Once you have access to your account, you will need to add your Web ID to your dashboard

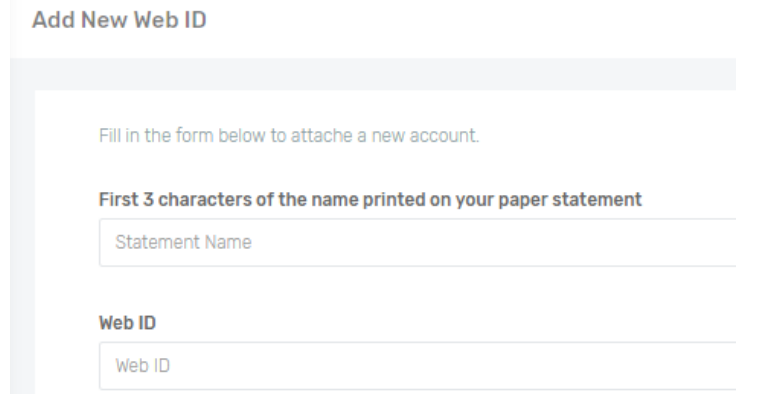

- 7. Type in the first three characters of the company/person's name as it appears on the bill
- 8. Type in the web ID # and click on the submit button submit \*\*Your web ID # can be found on your bill \*\*

#### **Your account is now setup and you should be able to see your account details!!**

From your dashboard you can customize your account to your liking. The following are all options available for you to take advantage of!

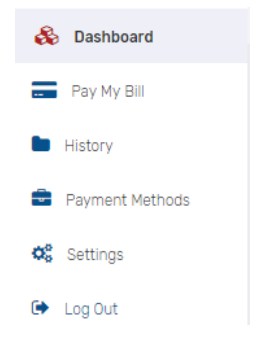

#### 1. Nickname your account:

• Click on the **Edit Nickname** button at the right of the screen

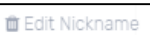

Type in the name you choose and then click on the Save Nickname button

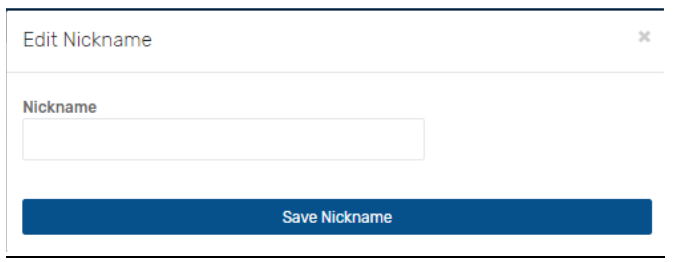

- 2. View your bill:
	- Select the View Bill button View Bill Q
	- A copy of your current bill will download
	- Click on the downloaded PDF to open your bill

#### 3. Pay your bill:

- Select Pay Bill button **Pay Bill 9** or the Pay My Bill link on the left hand side
- Type in the amount you wish to pay and then click on the next button

Update amounts if necessary and click Next to review and pay:

Total amount due is as of your last billing statement and may or may not reflect recent payments, see History for additional details of payments approved via this payment portal.

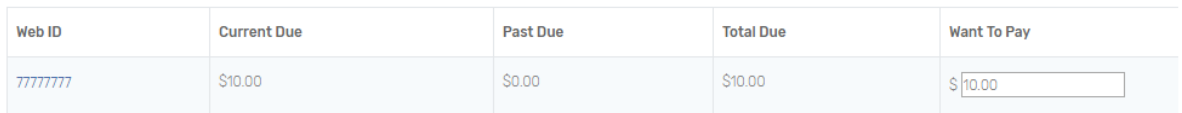

#### Verify the amount to be paid is correct

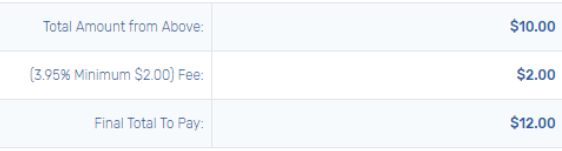

- Enter in credit card information or select a credit card on file
- **Select the <u>PAY NOW</u>** button at the bottom when finished Credit Card Number

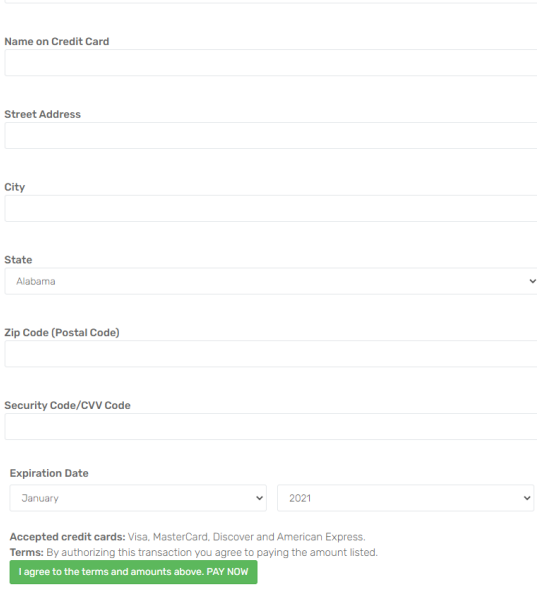

## 4. Setup paperless billing:

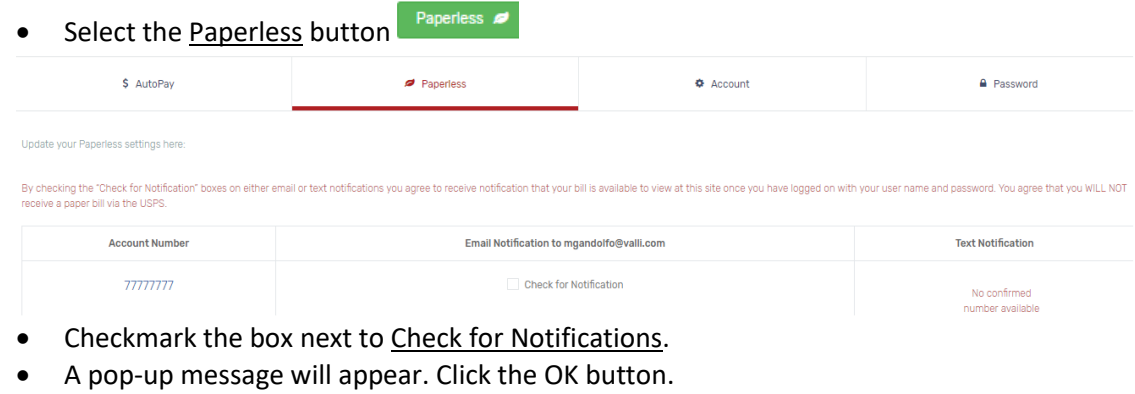

• The e-statement emails will come from **bds@billingdoc.com** 

### 5. Setup Auto Pay:

- First, you must have a payment method set-up. (See instructions below)
- Click on the AutoPay button
- O • Click the Add a Payment Method button
- Save AutoPay Plan **•** Enter in the information requested and select Save Auto Pay Plan

# 6. View your statement history:

- **Click on the See Statement History button**  $\frac{\text{See Statement History}}{\text{or History}}$  or History link on the left hand side
- Once you have established your account the system will start compiling your statement history for you to view in the future.
- 7. View your payment history:
	- **Click on the See Payment History button**  $\frac{\text{See Payment History}}{\text{or History}}$  or History link on the left hand side
	- Once you have made payments on your account under your username and password the system will start compiling your payment history for you to view.

O

- 8. Add another account:
	- Click on the Add Additional Web ID button at the bottom of the screen
	- Type in the required information then click the submit button submit

## 9. Setup & save your payment methods:

- Click on the Payment Methods link on the left hand side
- 0 • Then click on Add a Payment Method
- **•** Enter in the requested information and then click on  $S$ ave Card  $S$ ave Card